**Quick Start Guide ENGLISH**

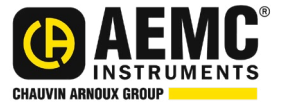

# **Simple Logger® II Series**

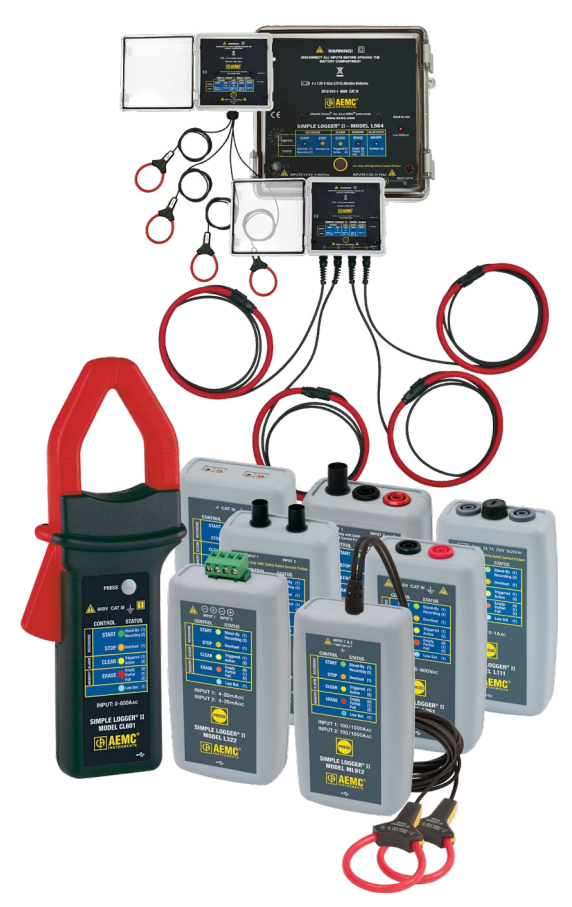

**DATA LOGGERS**

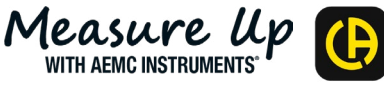

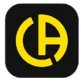

# Statement of Compliance

Chauvin Arnoux®, Inc. d.b.a. AEMC® Instruments certifies that this instrument has been calibrated using standards and instruments traceable to international standards.

We guarantee that at the time of shipping your instrument has met the instrument's published specifications.

**An NIST traceable certificate may be requested at the time of purchase, or obtained by returning the instrument to our repair and calibration facility, for a nominal charge.**

The recommended calibration interval for this instrument is 12 months and begins on the date of receipt by the customer. For recalibration, please use our calibration services. Refer to our repair and calibration section at [www.aemc.com/](https://www.aemc.com/calibration)calibration.

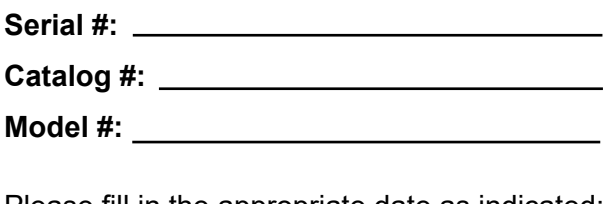

Please fill in the appropriate date as indicated:

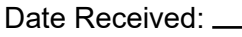

Date Calibration Due:

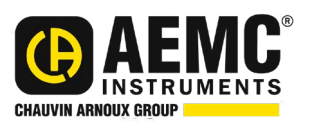

Chauvin Arnoux®, Inc. d.b.a AEMC® Instruments **www.aemc.com**

y<br>K

Thank you for purchasing an **AEMC® Instruments Simple Logger® II.**

For the best results from your instrument and for your safety, read the enclosed operating instructions, and comply with the precautions for use. These products must be used only by qualified and trained users.

#### **International Electrical Symbols**

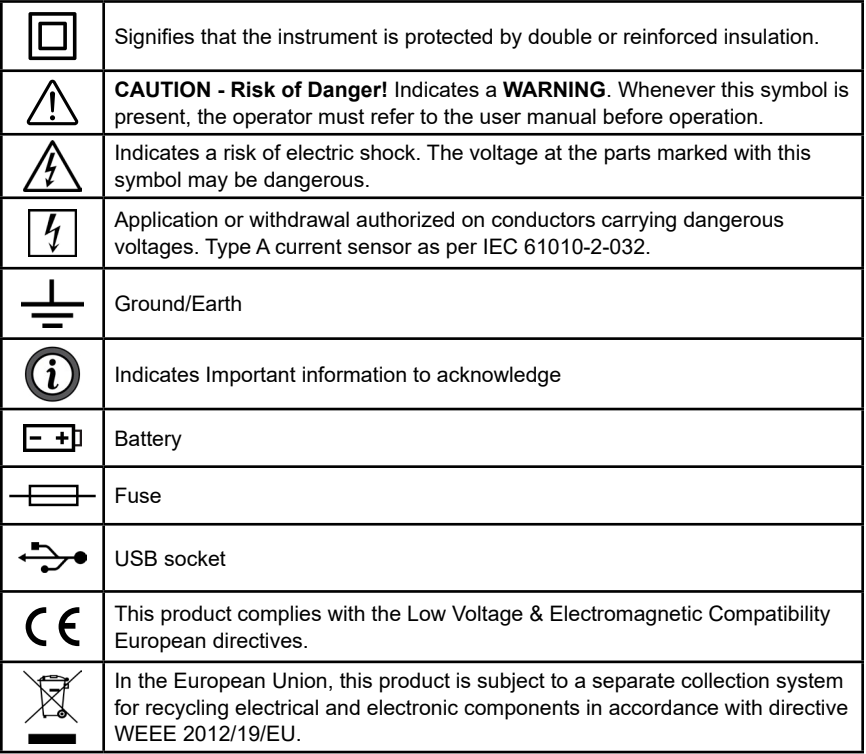

#### **Definition of Measurement Categories (CAT)**

- **CAT IV:** Corresponds to measurements performed at primary electrical supply (< 1000 V). *Example: primary overcurrent protection devices, ripple control units, and meters.*
- **CAT III:** Corresponds to measurements performed in the building installation at the distribution level. *Example: hardwired equipment in fixed installation and circuit breakers.*
- **CAT II:** Corresponds to measurements performed on circuits directly connected to the electrical distribution system. *Example: measurements on household appliances and portable tools.*

## **Precautions Before Use**

These instruments comply with safety standard EN 61010-1 (Ed 2-2001) or EN 61010-2-032 (2002) for voltages and categories of installation, at an altitude below 2000 m and indoors, with a degree of pollution of 2 or less

- Do not use in explosive atmosphere or in the presence of flammable gases or fumes. Testing electrical systems with an instrument could create a spark and cause a hazardous situation.
- Do not use on voltage networks greater than the category ratings identified on the instrument's label.
- Observe the maximum voltages and intensities assigned between terminals and earth.
- Do not use it if appears damaged, incomplete, or improperly closed.
- Before each use, check the condition of the insulation of cables, case, and accessories. Anything with damaged insulation (even partially) must be reported and set aside for repair or scrapping.
- Use leads and accessories of voltages and categories at least equal to those of the instrument.
- Observe the environmental conditions of use.
- Use only recommended fuses. Disconnect all leads before replacing the fuse (L111).
- Do not modify the instrument and use only original replacement parts. Repairs or adjustments must be performed by authorized personnel.
- Replace the batteries when the **Low Bat** LED is blinking. Disconnect all cables from the instrument or remove the clamp on from the cable before opening the access door to the batteries.
- Use protective equipment when appropriate.
- Keep your hands away from unused terminals of the device.
- Keep your fingers behind the guards when handling probes, probe tips, current sensors, and alligator clips.
- To measure dangerous voltages:
	- 1. Use the black lead to connect the instrument's black terminal to the low voltage point of the measured source.
	- 2. Use the red lead to connect the instrument's red terminal to the hot source.
	- 3. After making the measurement, disconnect the leads in reverse order: hot source, red terminal, low voltage point, and then black terminal.

## **IMPORTANT BATTERY INSTALLATION NOTE**

When installing the batteries, the memory will be marked as full. Therefore, the memory must be erased before starting a recording. See **Erasing the Memory** section on the next page for more information.

### **Initial Setup**

The Simple Logger® II (SLII) must be connected to DataView® for configuration.

To connect the SLII to your computer:

- 1. Install the DataView software. Make sure to select the Simple Logger II Control Panel as an option (it is selected by default). Deselect any Control Panels that you do not need.
- 2. If prompted, restart the computer after the installation is complete.
- 3. Insert the batteries into the SLII.
- 4. Connect the SLII to a computer with a USB cable for 1 and 2 channel instruments or via Bluetooth (pairing code 1234) for 4 channel instruments.
- 5. Wait for the SLII drivers to install. The drivers are installed the first time the SLII is connected to the computer. The Windows operating system will display messages to indicate when the installation is complete.
- 6. Start the Simple Logger II Control Panel by double-clicking the shortcut icon in the DataView folder placed on the desktop during the installation.
- 7. Click **Instrument** in the menu bar, and select **Add an Instrument**.
- 8. The **Add an Instrument Wizard** dialog box will open. This is the first of a series of screens that lead you through the instrument connection process. The first screen will prompt you to select the connection type (USB or Bluetooth). Choose the connection type, and click Next.
- 9. If the instrument is identified, click **Finish**. The SLII is now communicating with the Control Panel.
- 10. When you are finished, the instrument will appear in the Simple Logger II Network branch in the **Navigation** frame with a green check mark to indicate that the connection was successful.

#### **Erasing the Memory**

When batteries are inserted into the instrument, the memory will be marked as full. Therefore, the memory must be erased before starting a recording.

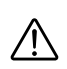

**NOTE:** If a recording is pending on the SLII, you must cancel it before erasing memory or setting the clock (see below). To cancel a recording via the Control Panel, select **Instrument** and click **Cancel Recording**.

- 1. Click **Instrument** in the menu bar.
- 2. Select **Erase Memory**.
- 3. Select **Yes** when asked to verify erasing the memory.

#### **Setting the Instrument's Clock**

To ensure an accurate time stamp of measurements recorded in the instrument, set the instrument's clock as follows:

- 1. Select **Set Clock** from the Instrument menu. The **Date/Time** dialog box will display.
- 2. Select the **Synchronize with PC Clock** button.

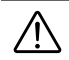

**NOTE:** The time can also be set by changing the values in the **Date** and **Time** fields and clicking **OK**.

### **Configuring the Instrument**

Before starting a recording on the instrument, various recording options should be configured.

■ To do this, select **Configure** from the Instrument menu.

The **Configure Instrument** screen will appear and consist of multiple tabs that contain groups of related options. Detailed information for each option is available by pressing the Help button.

For example, the **Recording** tab sets the recording options. The instrument can be configured to start recording at a date/time in the future or configured to record only when **Start Recording** is selected from the instrument's control button. You can also start a recording session immediately from the Control Panel.

- To configure the instrument to start recording at some time in the future, select the **Schedule Recording** checkbox, and specify the start/stop date and time.
- To configure the instrument to start from the instrument's control button, ensure that the **Schedule Recording** and **Record now** options are unchecked.
- Click the **Record now** checkbox to start recording immediately from the Control Panel.

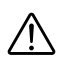

**NOTE:** If you disconnect the instrument after configuring and running a recording, the instrument will use the duration and storage rate defined in the Control Panel for new recording sessions until you change the settings in the Control Panel.

The **Recording** tab also contains a field that displays (1) total instrument memory, (2) free available memory, and (3) the amount of memory required for the recording session with its current configuration. Check this field to ensure that you have sufficient memory to complete the configured recording.

The configuration settings will be written to the instrument. After the recording begins, the instrument's LEDs will indicate that it is recording. The recording status can be viewed in the Control Panel status window.

### **Downloading Recorded Data**

After the recording stops, the data can be downloaded and viewed.

- 1. If the instrument is not connected, reconnect as previously instructed.
- 2. Highlight the instrument's name in the Simple Logger II Network branch, and expand it to display the **Recorded Sessions** and **Real-time Data** branches.
- 3. Click the **Recorded Sessions** branch to download the recordings currently stored in the instrument's memory. During the download, a status bar may be displayed.
- 4. Double-click the session to open it.
- 5. The session will be listed in the **My Open Sessions** branch in the **Navigation** frame. You can view the session, save it to an .icp (Control Panel) file, create a DataView report, or export to a .docx file (Microsoft Word-compatible) or .xlsx file (Microsoft Excel-compatible) spreadsheet.

To learn more about the options in the Simple Logger II Control Panel and DataView, consult the Help system by pressing F1 or by selecting **Help** in the menu bar.

#### **Repair and Calibration**

To ensure that your instrument meets factory specifications, we recommend that it be scheduled back to our factory Service Center at one-year intervals for calibration or as required by other standards or internal procedures.

#### **For instrument repair and calibration:**

You must contact our Service Center for a Customer Service Authorization Number (CSA#). Send an email to [repair@aemc.com](mailto:repair@aemc.com) requesting a CSA#, you will be provided a CSA Form and other required paperwork along with the next steps to complete the request. Then return the instrument along with the signed CSA Form. This will ensure that when your instrument arrives, it will be tracked and processed promptly. Please write the CSA# on the outside of the shipping container. If the instrument is returned for calibration, we need to know if you want a standard calibration or a calibration traceable to N.I.S.T. (includes calibration certificate plus recorded calibration data).

**Ship To:** Chauvin Arnoux®, Inc. d.b.a. AEMC® Instruments 15 Faraday Drive Dover, NH 03820 USA Phone: (800) 945-2362 (Ext. 360) (603) 749-6434 (Ext. 360) Fax: (603) 742-2346 E-mail: [repair@aemc.com](mailto:repair@aemc.com)

#### **(Or contact your authorized distributor)**

Contact us for the costs for repair, standard calibration, and calibration traceable to N.I.S.T.

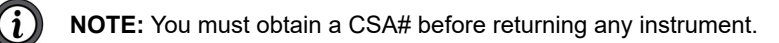

#### **Technical and Sales Assistance**

If you are experiencing any technical problems or require any assistance with the proper operation or application of your instrument, please call, e-mail or fax our technical support team:

> Chauvin Arnoux®, Inc. d.b.a. AEMC® Instruments 15 Faraday Drive Dover, NH 03820 USA Phone: (800) 343-1391 (Ext. 351) Fax: (603) 742-2346 E-mail: [techsupport@aemc.com](mailto:techsupport@aemc.com) [www.aemc.com](http://www.aemc.com)

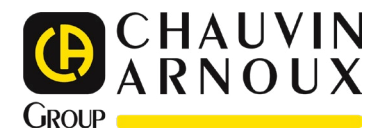

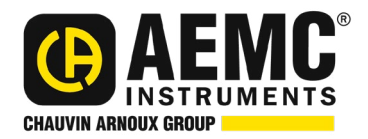

10/24 99-MAN 100401 v10

**AEMC® Instruments** 15 Faraday Drive • Dover, NH 03820 USA Phone: +1 (603) 749-6434 • +1 (800) 343-1391 • Fax: +1 (603) 742-2346 **www.aemc.com**